- 1. Go to USA Swimming.com and Sign in
- 2. Under For You, there is a drop down for officials, click on that
- 3. Scroll down to Officials Tracking System and click on that

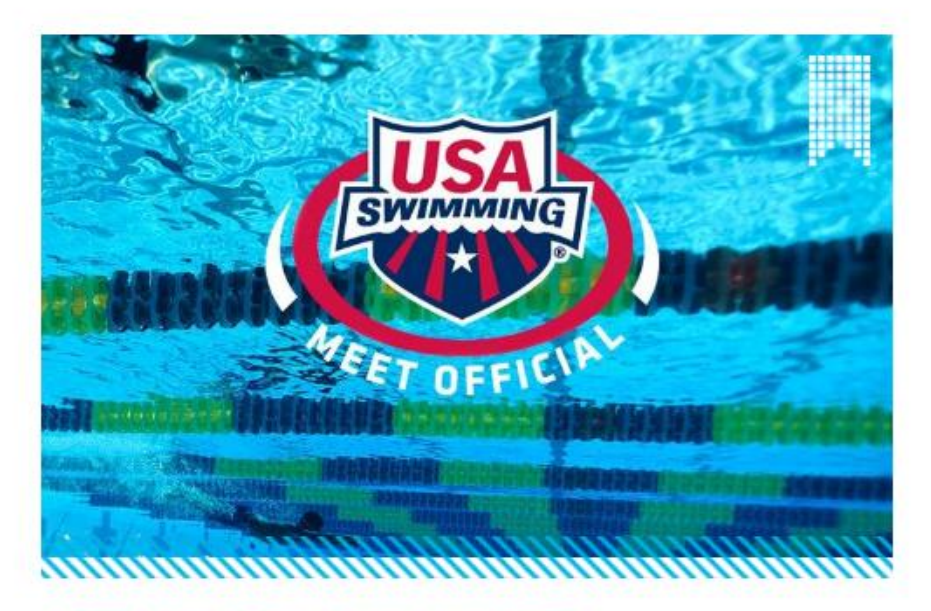

## **OFFICIALS TRACKING SYSTEM**

4. Scroll down to OTS Sections and click on the first line "Use this View My History link if you want to manually add meets or activities that are not system tracked."

## **OTS SECTIONS**

**SECTION 1** For all Officials - you must be logged in to your account as an official to access the OTS sections below. Use this View My History link if you want to manually add any meets or activities that are not system-tracked. **Meets and Evaluations Activities** 

National Certification Application (not for LSC certification)

5. The screen should look like this. Your name should appear next to System Tracked Meets for: (Not mine unless you hacked my account!). Just below you name, click on Activity History tab

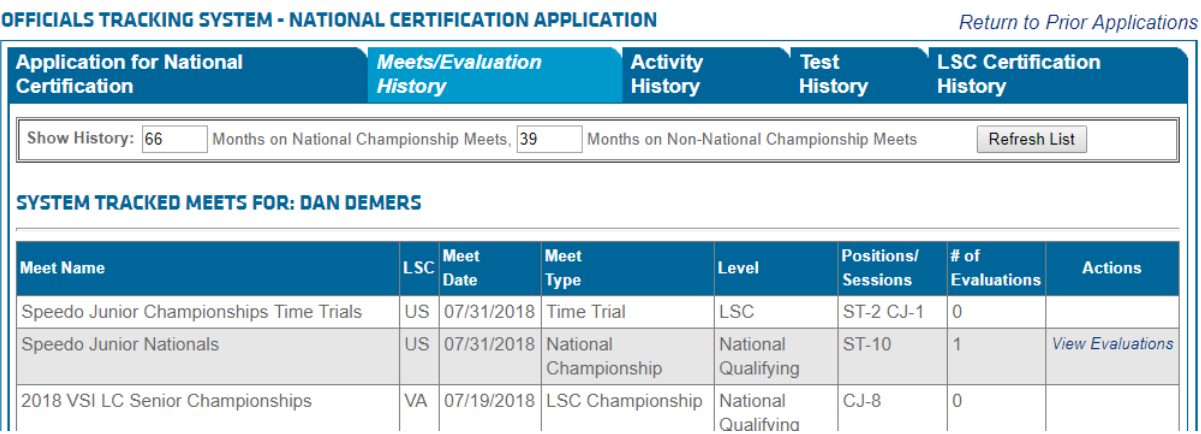

## **OFFICIALS TRACKING SYSTEM - NATIONAL CERTIFICATION ARRIVATION**

## 6. This screen should pop up. Scroll down to you see Other Activities

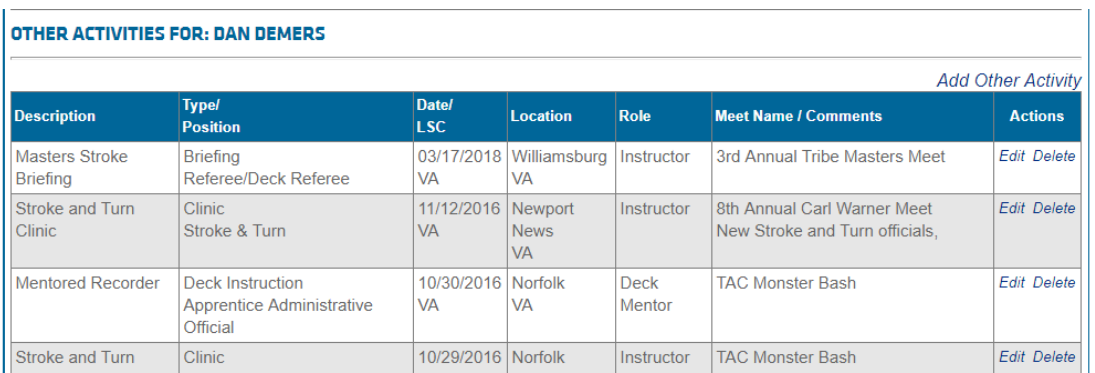

7. The drop down fields with an '\*' are required to be filled in. The remaining fields are optional. Below is an example of how to fill in the information for mentoring a S&T Official.

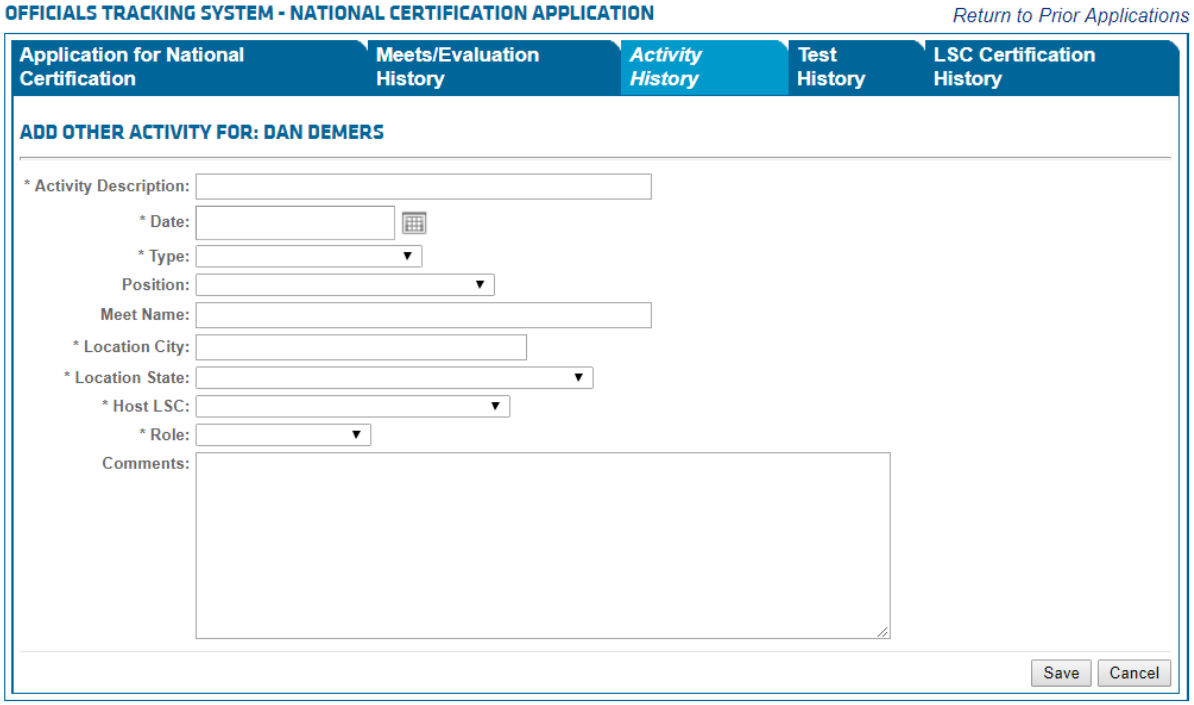

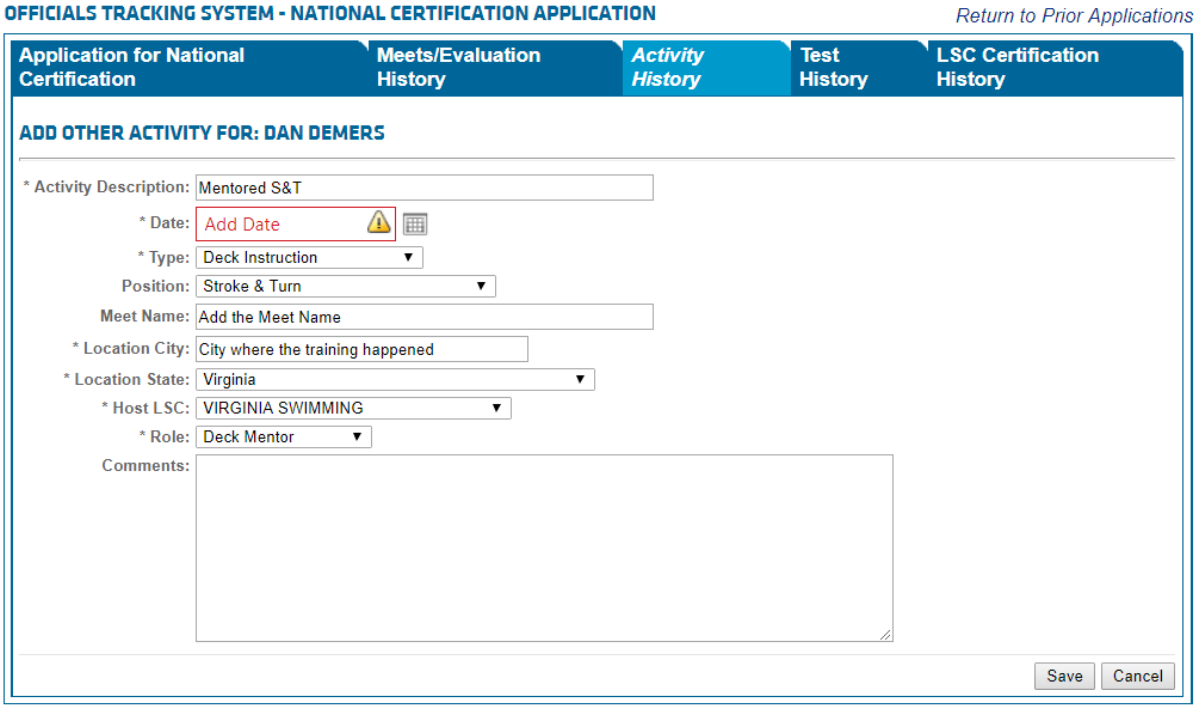

8. The LSC is normally Virginia, unless you trained outside of our LSC. This is rare but does happen for time to time. You can add the person's name that you trained in comment if you wish, but is not required. When you are finished with filling in the information, click on SAVE and it will appear as a line item under "Other Activities".